## **FUJIFILM**

### **DIGITAL CAMERA**

# **X-520**

## **Guía de nuevas características**

Versión 3.00

Las funciones añadidas o modifi cadas debido a las actualizaciones de firmware podrían no coincidir con las descripciones indicadas en la documentación que se entrega con este producto. Visite nuestro sitio web para obtener información sobre las actualizaciones disponibles para los diferentes productos:

*https://fujifilm-x.com/support/download/firmware/cameras/*

### **Contenido**

La versión 3.00 del firmware X-S20 agrega las funciones o actualizaciones que se enumeran a continuación. Para obtener la versión más reciente del manual, visite el siguiente sitio web.  *https://fujifilm-dsc.com/en-int/manual/*

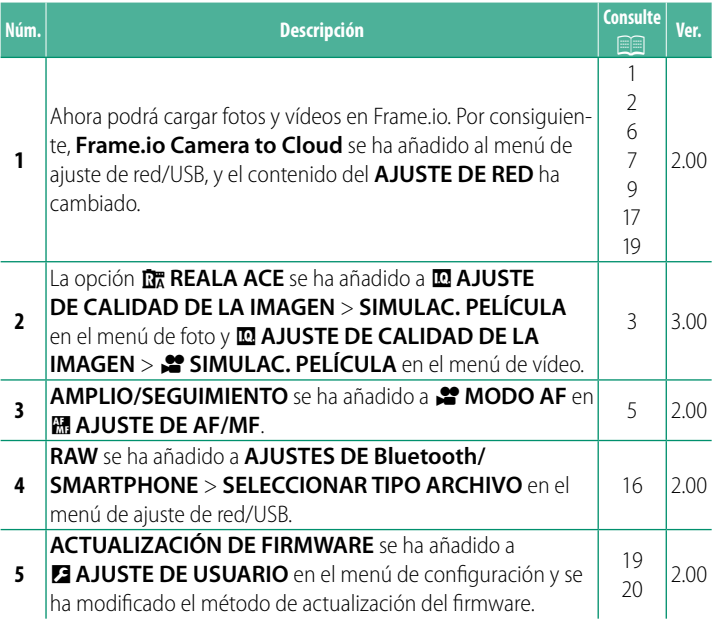

### **Cambios y adiciones**

Los cambios y adiciones son como se indica a continuación.

<span id="page-2-0"></span>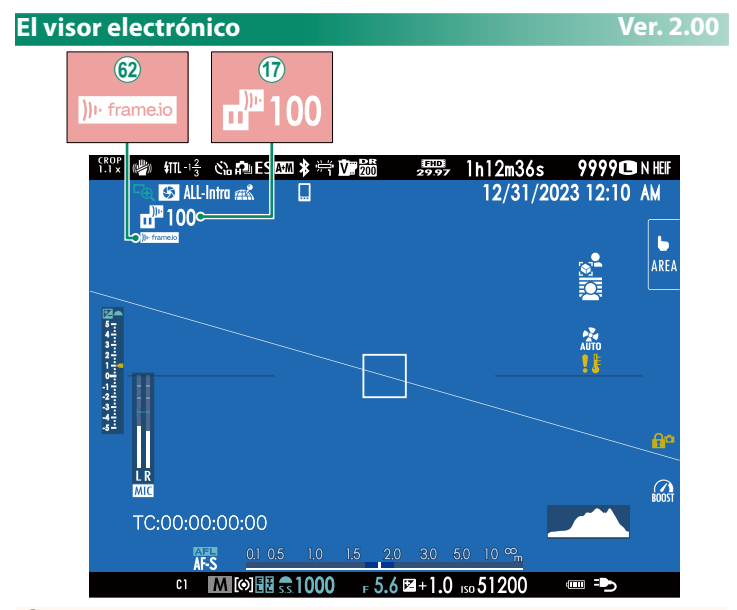

- $<sup>1</sup>$  La cámara muestra iconos que indican el estado de los</sup> archivos seleccionados o en proceso de carga en Frame.io.
- 9 La cámara muestra un icono que indica el estado de la conexión con Frame.io.

<span id="page-3-0"></span>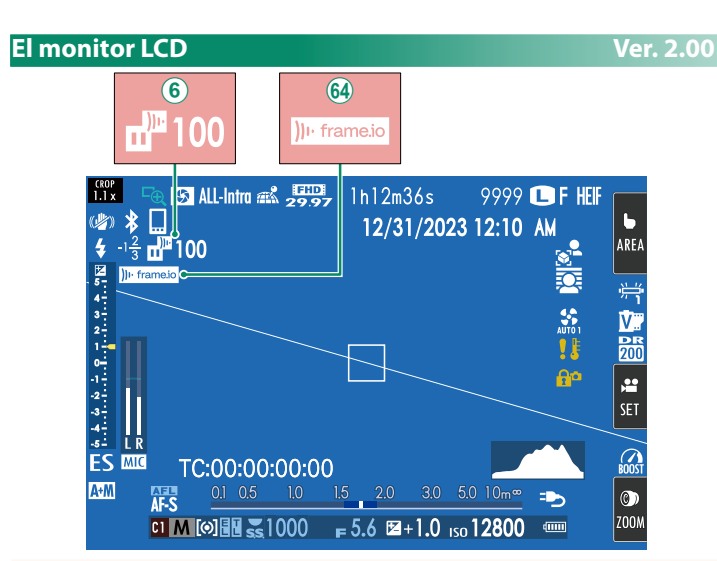

- F La cámara muestra iconos que indican el estado de los archivos seleccionados o en proceso de carga en Frame.io.
- $\Theta$  La cámara muestra un icono que indica el estado de la conexión con Frame.io.

#### <span id="page-4-0"></span>**SIMULAC. PELÍCULA Part SIMULAC. PELÍCULA Ver. 3.00**

Imita los efectos de diferentes tipos de vídeo, incluyendo blanco y negro (con o sin filtros de colores). Elija una paleta de acuerdo con su sujeto e intención creativa.

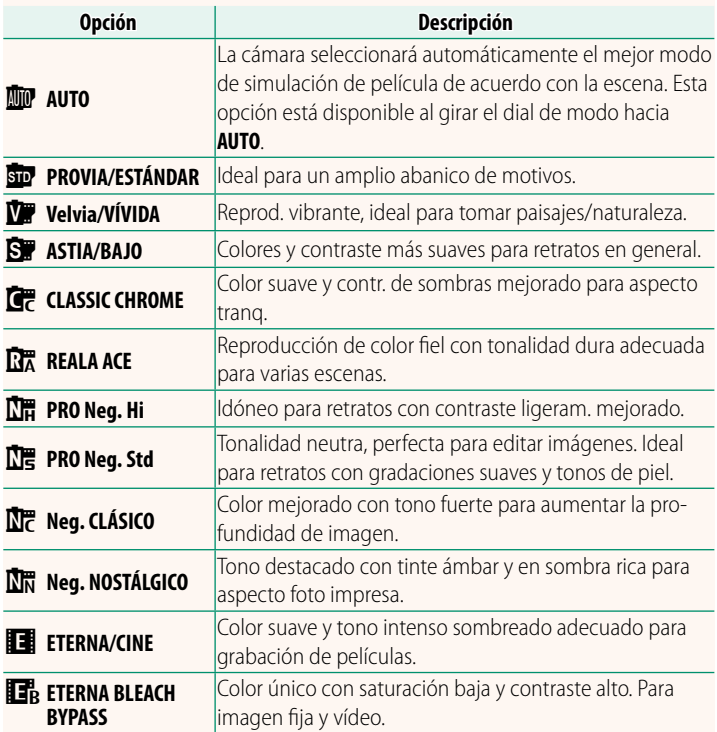

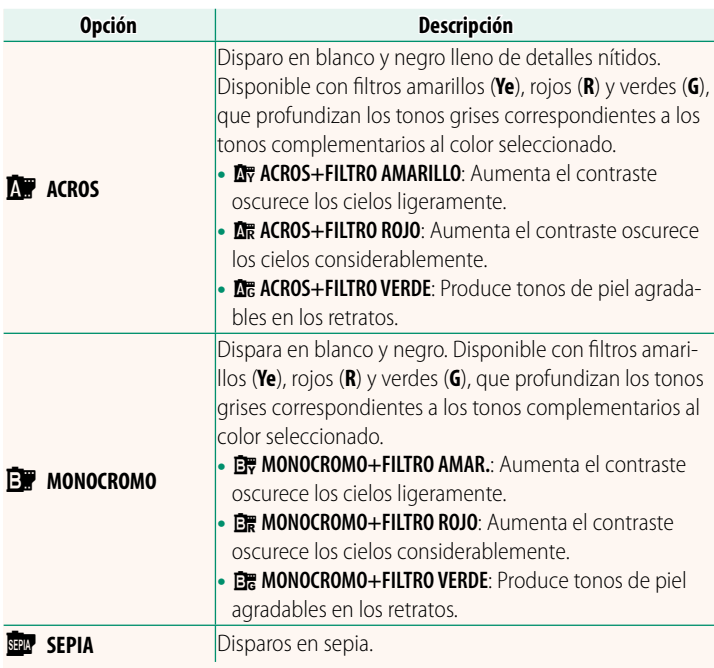

- $\bullet$  Las opciones de simulación de película pueden combinarse con los ajustes de tono y nitidez.
	- También podrá acceder a los ajustes de simulación de película a través de los accesos directos.
	- Para más información, visite: *https://fujifilm-x.com/products/film-simulation/*

#### <span id="page-6-0"></span>*C* MODO AF **Ver. 2.00**

Seleccione el modo en el que la cámara elegirá el punto de enfoque para la grabación de vídeos.

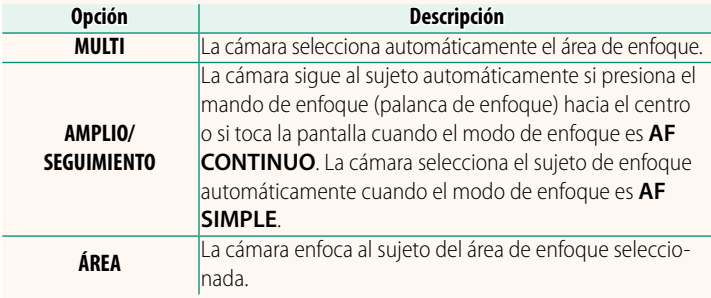

<span id="page-7-0"></span>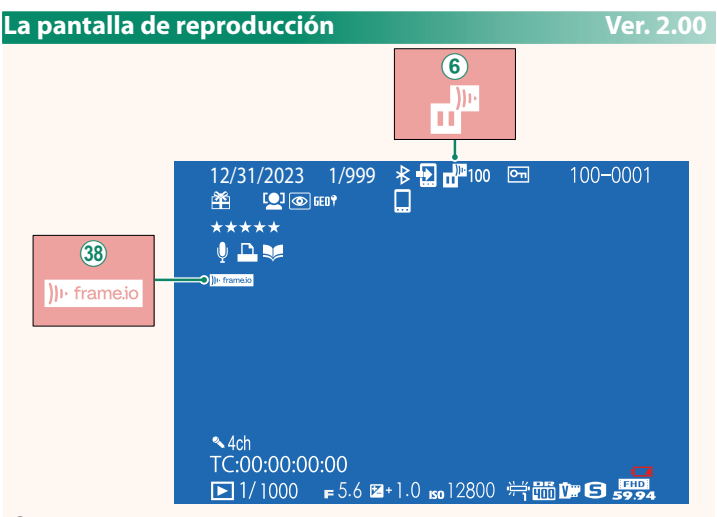

- F La cámara muestra iconos que indican el estado de los archivos seleccionados o en proceso de carga en Frame.io.
- <sup>38</sup> La cámara muestra un icono que indica el estado de la conexión con Frame.io.

#### <span id="page-8-0"></span>**Características compatibles Ver. 2.00**

#### Esta cámara admite las siguientes características:

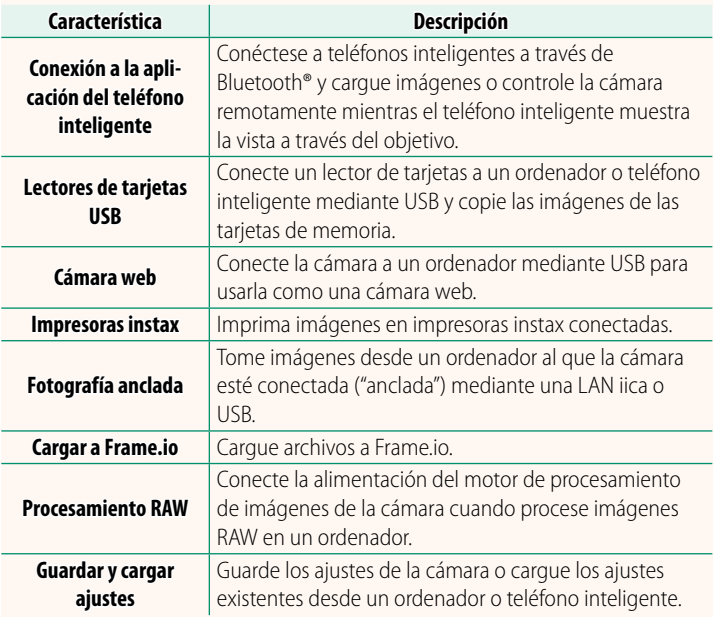

#### **Visualización de la lámpara indicadora de la cámara**

La lámpara indicadora de la cámara muestra el estado de su conexión con Frame.io, etc.

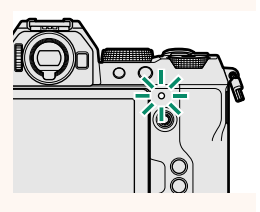

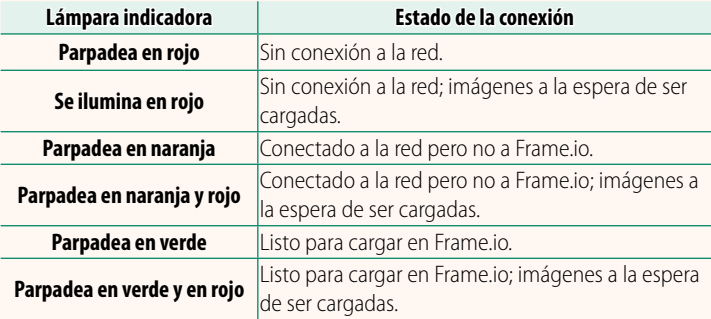

#### **Las pantallas EVF/LCD**

El estado de la conexión a Frame.io y similares se muestra también mediante un icono en el visor electrónico o en el monitor LCD.

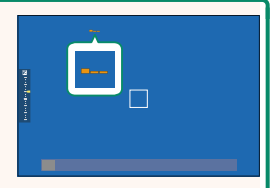

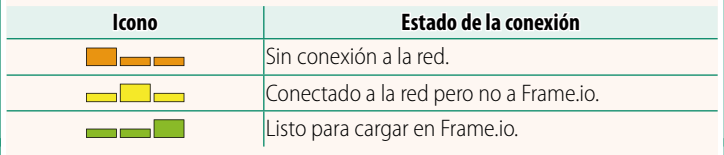

#### <span id="page-10-0"></span> **Carga de archivos a Frame.io Ver. 2.00**

#### Cargue archivos a Frame.io.

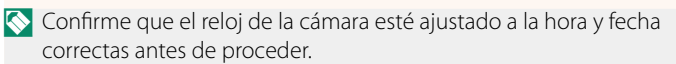

#### **Conexión mediante LAN iica**

Conéctese a Frame.io mediante una LAN iica.

- **1** Seleccione **AJUSTE DE RED** en el menú de ajuste de red/ USB.
- **2** Seleccione **NO CREADO**.
	- N También puede seleccionar o editar la **red existente. NO CREADO CREADO CREADO CREADO CREADO**

#### **3** Seleccione **AJUSTE DE PUNTO DE ACCESO**.

Seleccione **AJUSTES DE DIRECCIÓN IP** para elegir la dirección IP manualmente como se describe en "Conexión mediante una dirección IP" (E [11\)](#page-12-0).

- **4** Seleccione **CONFIG. SENCILLA**.
	- N Para seleccionar un router de LAN iica o introducir el SSID del router manual-**Mente, seleccione CONFIG. MANUAL. CONFIGURAR LA CONEXIÓN**

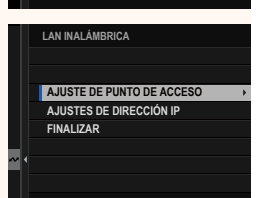

**SSID**

**ABCDEFGHIJK NO CREADO LAN INALÁMBRICA**

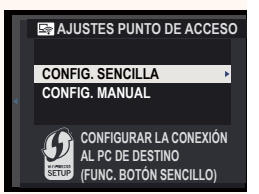

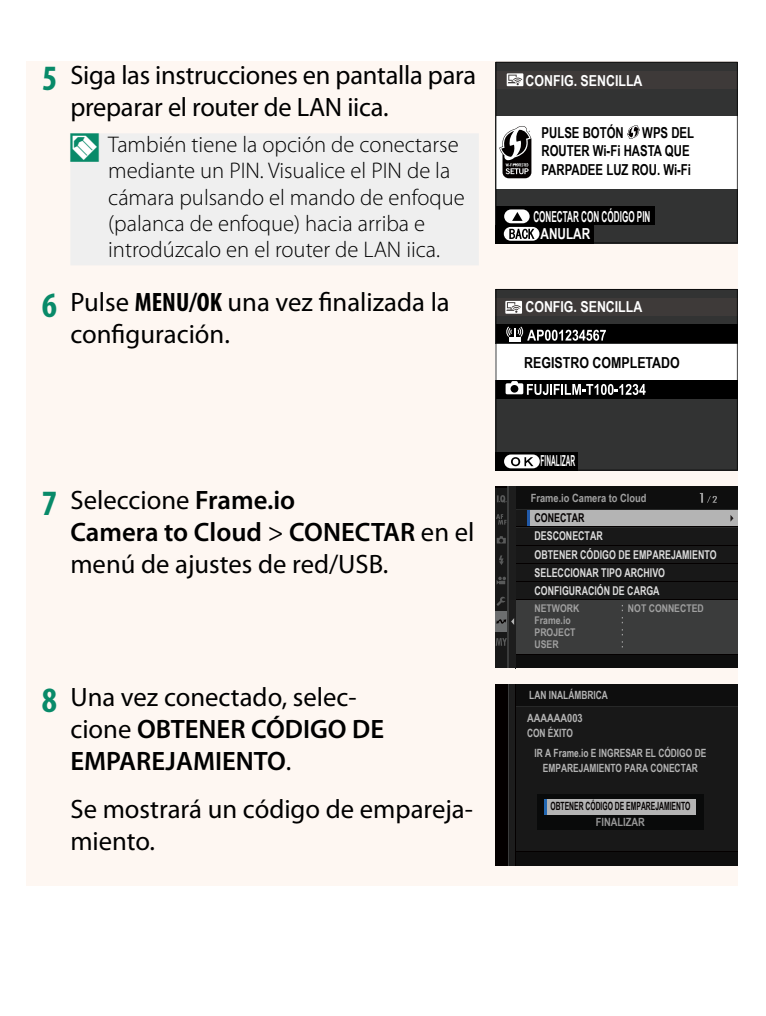

- **9** Inicie sesión en Frame.io desde un ordenador u otro dispositivo e introduzca el código de emparejamiento visualizado en la cámara.
- **10** Cargar archivos a Frame.io (**D** [14](#page-15-0)).

#### <span id="page-12-0"></span> **Conexión mediante una dirección IP**

Conéctese a Frame.io utilizando un perfil de ajuste de red/USB creado manualmente que proporcione la dirección IP y otros ajustes de red.

#### **1** Seleccione **MANUAL**.

N Seleccione **AUTO** para asignar automáticamente una dirección IP a la cámara.

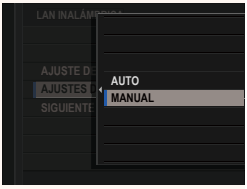

#### **2** Introduzca una dirección IP.

• Seleccione **DIRECCIÓN IP** e introduzca una dirección IP.

- Seleccione **MÁSCARA DE SUBRED** e introduzca una máscara de subred.
- Seleccione **DIRECCIÓN PUERTA DE ENLACE** e introduzca una dirección de puerta de enlace.
- Seleccione **DIRECCIÓN DE SERVIDOR DNS** e introduzca una dirección del servidor DNS.

**DIRECCIÓN DE SERVIDOR DNS DIRECCIÓN PUERTA DE ENLACE MÁSCARA DE SUBRED DIRECCIÓN IP AJUSTES DE DIRECCIÓN IP**

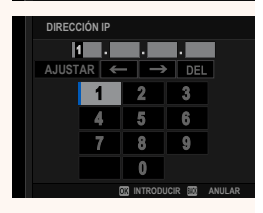

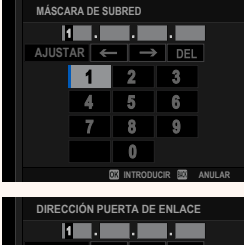

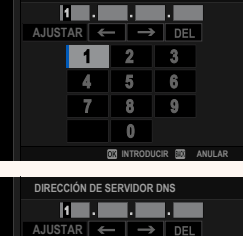

 $\overline{2}$  $\overline{3}$ 5 R 8  $\theta$ 

**INTRODUCIR BO** 

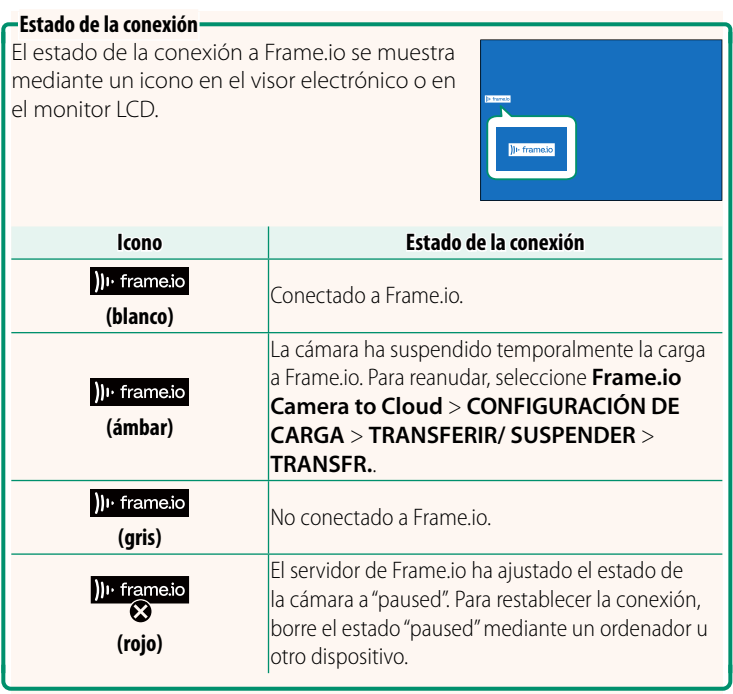

#### <span id="page-15-0"></span> **Carga de elementos a Frame.io**

**Carga de elementos seleccionados usando "Frame.io Camera to Cloud"**

- **1** Seleccione **Frame.io Camera to Cloud** en el menú de ajuste de red/USB.
- **2** Seleccione **CONFIGURACIÓN DE CARGA** > **SELEC. IMAGEN Y TRANSF.**.

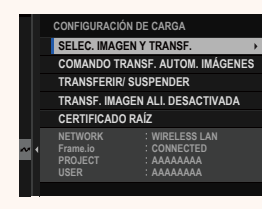

- N El campo **NETWORK** y **Frame.io** muestran el estado de la conexión a Frame.io.
	- Los campos **PROJECT** y **USER** muestran la información suministrada a Frame.io mediante un ordenador u otro dispositivo. Tenga en cuenta que es posible que algunos caracteres no se muestren correctamente, en cuyo caso serán sustituidos por signos de interrogación ("?").
	- **3** Marque elementos para la carga. Resalte las fotos y vídeos y pulse **MENU/OK** para marcarlas para la carga.
		- Para visualizar solamente elementos que cumplan con los criterios seleccionados, pulse **DISP/BACK** antes de que comience la marca.

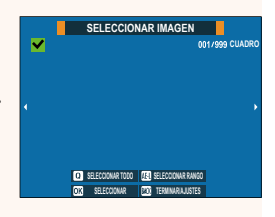

- Para seleccionar todos los elementos, pulse el botón **<sup>Q</sup>**.
- Seleccionar dos elementos con el botón **AEL** también selecciona los elementos entre ellos.

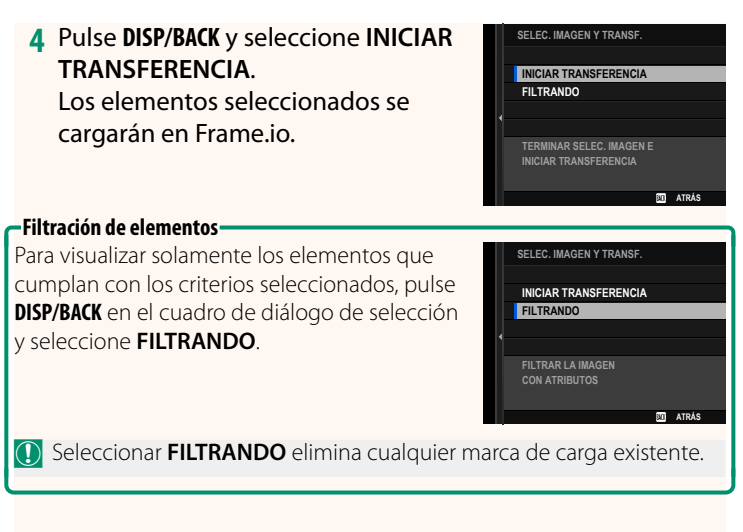

- N Las órdenes de transferencia de imágenes pueden contener un máximo de 9999 elementos.
	- Si se selecciona **SÍ** para **Frame.io Camera to Cloud** > **TRANSF. IMAGEN ALI. DESACTIVADA**, la carga continuará incluso con la cámara apagada.

#### **Carga de fotos y vídeos según se van tomando**

Las fotos y vídeos capturados con **ON** seleccionado para **Frame.io Camera to Cloud** > **CONFIGURACIÓN DE CARGA** > **COMANDO TRANSF. AUTOM. IMÁGENES** en el menú de ajuste de red/USB se marcan automáticamente para su carga.

#### <span id="page-17-0"></span>**SELECCIONAR TIPO ARCHIVO Ver. 2.00**

Seleccione los tipos de archivos cargados. Puede seleccionar o deseleccionar cada tipo de archivo individualmente.

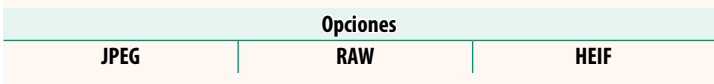

#### <span id="page-18-0"></span> **Frame.io Camera to Cloud <b>Ver. 2.00**

Ajuste la configuración para su uso con Frame.io.

#### **CONECTAR**

Puede conectarse al proyecto Frame.io mediante LAN iica.

N Si no ha registrado la red, registre la red en el **AJUSTE DE RED** antes de proceder.

#### **DESCONECTAR**

Finalice la conexión con el proyecto Frame.io y termine la conexión de red.

#### **OBTENER CÓDIGO DE EMPAREJAMIENTO**

Se visualizará un código de emparejamiento para conectarse al proyecto Frame.io. Introduzca este código en la pantalla Frame.io a la que se puede acceder desde su ordenador personal o tableta para conectar Frame.io y la cámara.

#### **SELECCIONAR TIPO ARCHIVO**

Seleccione los tipos de archivos cargados a Frame.io. Puede seleccionar o deseleccionar cada tipo de archivo individualmente.

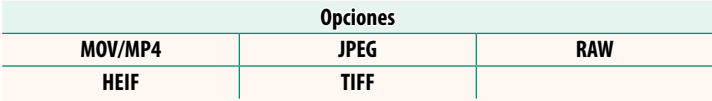

#### **CONFIGURACIÓN DE CARGA**

Configure los ajustes de carga de Frame.io.

#### **SELEC. IMAGEN Y TRANSF.**

Marque la imagen para la carga.

#### **COMANDO TRANSF. AUTOM. IMÁGENES**

Seleccione **SÍ** para marcar automáticamente fotos y vídeos para la carga según se toman.

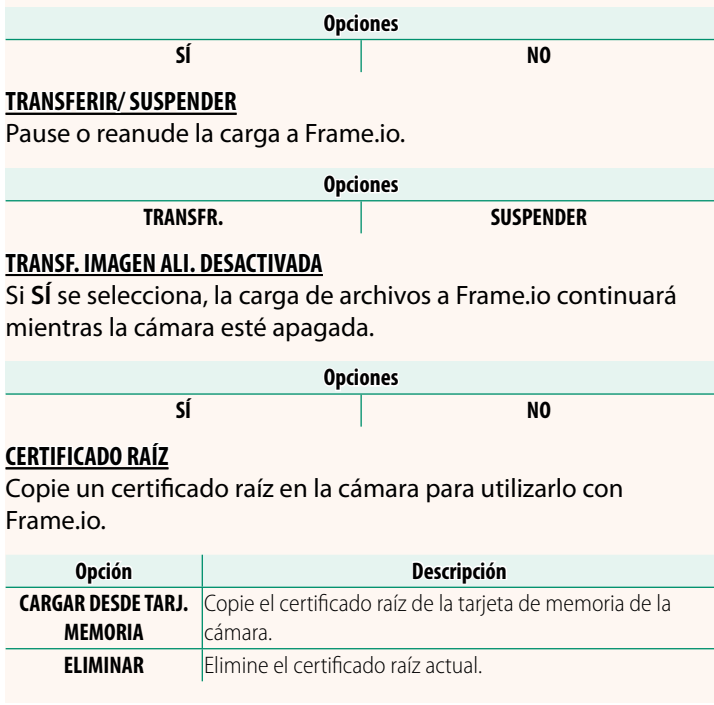

#### **ESTADO DE CARGA**

Consulte el estado de carga de Frame.io.

#### **COLA DE TRANSFERENCIA**

Vea una lista de los archivos pendientes de carga.

#### **RESTAB. ORD. TRANSF.**

Elimine la marca de carga de todos los archivos seleccionados para la carga a Frame.io.

#### <span id="page-20-0"></span>**AJUSTE DE RED Ver. 2.00**

Ajuste la configuración para la conexión a las redes iicas. Seleccione una red registrada y, a continuación, seleccione **EDITAR** para cambiar el ajuste de la red seleccionada.

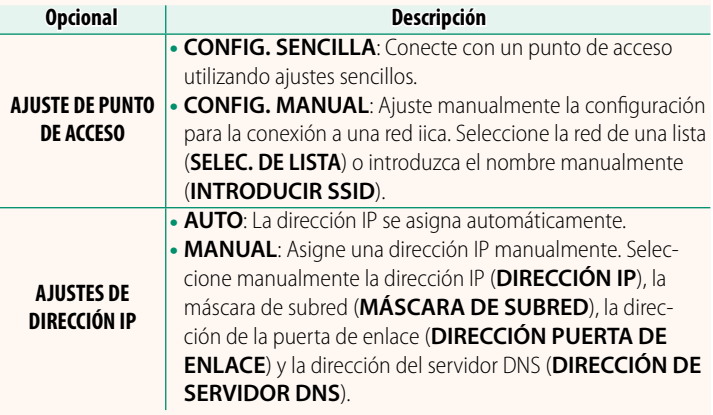

#### <span id="page-20-1"></span> **ACTUALIZACIÓN DE FIRMWARE Ver. 2.00**

Utilice el firmware almacenado en una tarjeta de memoria para actualizar el firmware de la cámara, los objetivos y otros accesorios.

#### <span id="page-21-0"></span> **Actualizaciones del firmware Ver. 2.00**

Cuando se haya actualizado el firmware y se hayan añadido y/o modificado las funciones, actualice el firmware.

N Después de actualizar al fi rmware más reciente, las funciones de la cámara pueden diferir ligeramente de las indicadas en este manual.

#### **Descarga del firmware**

En primer lugar descargue el firmware más reciente y, a continuación, guárdelo en una tarjeta de memoria. Para obtener información sobre el método de descarga del firmware, consulte el siguiente sitio web.

*https://fujifilm-x.com/support/download/firmware/cameras/*

#### **Actualización del fi rmware**

El firmware se puede actualizar de las siguientes maneras.

#### **Actualización del firmware al iniciar la cámara**

Introduzca en la cámara una tarjeta de memoria que contenga el nuevo firmware. Mientras pulsa el botón DISP/BACK, encienda la cámara. El firmware se puede actualizar. Una vez finalizada la actualización, apague la cámara una vez.

#### **Actualización del firmware desde los menús de configuración**

Introduzca en la cámara una tarjeta de memoria que contenga el nuevo firmware. Seleccione **DAJUSTE DE USUARIO** > **ACTUALIZACIÓN DE FIRMWARE** para actualizar el firmware.

**Actualización del fi rmware mediante una aplicación para teléfono inteligente (actualización manual)**

Si está utilizando una aplicación de teléfono inteligente, puede actualizar el firmware desde la aplicación. Para obtener más información, consulte el siguiente sitio web.

*https://fujifilm-dsc.com/*

Actualización del firmware utilizando una aplicación para teléfono **inteligente (actualización automática)**

Si se utiliza FUJIFILM XApp Ver. 2.0.0 o posterior, el firmware más reciente se descargará automáticamente en la cámara desde su teléfono inteligente.

**1 Cuando utilice la cámara, aparecerá una pantalla de confi rmación si la actualización está lista.** Seleccione **SI**. **SILE ANULAR** 

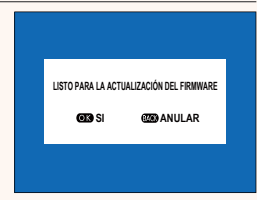

- **N** Si selecciona **ANULAR**, la pantalla de confirmación será visualizada nuevamente al encender la cámara el día siguiente o posterior.
- **2 Cuando aparezca la pantalla de selección, seleccione ACTUALIZAR AHORA.**

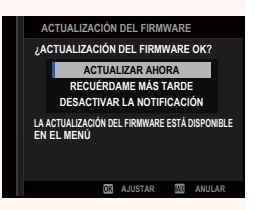

- N Seleccione **RECUÉRDAME MÁS TARDE** para visualizar la pantalla de confirmación 3 días después.
	- Seleccione **DESACTIVAR LA NOTIFICACIÓN** para visualizar sin pantalla de confirmación.

#### **3 Seleccione ACEPTAR.**

**4** Siga las instrucciones en pantalla para actualizar el firmware.

#### **5** Cuando aparezca la pantalla de finalización de la actualiza**ción, apague la cámara.**

- $\Omega \cdot$  Utilice una pila con carga suficiente para actualizar el firmware. No apague ni accione la cámara durante una actualización. Si la cámara se apaga durante una actualización del firmware, es posible que la cámara ya no funcione normalmente.
	- No se visualizará nada en el EVF durante una actualización de firmware. Utilice el monitor LCD.
	- El tiempo necesario para la actualización del firmware depende del tamaño del firmware. Como máximo, puede tardar unos 10 minutos.
	- Una vez actualizado el firmware, no podrá regresar a una versión anterior.
	- Si aparece un mensaje de error mientras se actualiza el firmware, consulte el siguiente sitio web. *https://fujifilm-x.com/support/download/error-message/*

#### **Comprobación de la versión del firmware**

Para ver la información de la versión, encienda la cámara mientras pulsa el botón **DISP/BACK**.

- $\Omega$  La cámara solo mostrará la versión del firmware si hay una tarjeta de memoria insertada.
- **N** Para ver la versión del firmware o actualizar el firmware de accesorios opcionales como, por ejemplo, objetivos intercambiables, unidades de flash de zapata y adaptadores de montaje, monte los accesorios en la cámara.

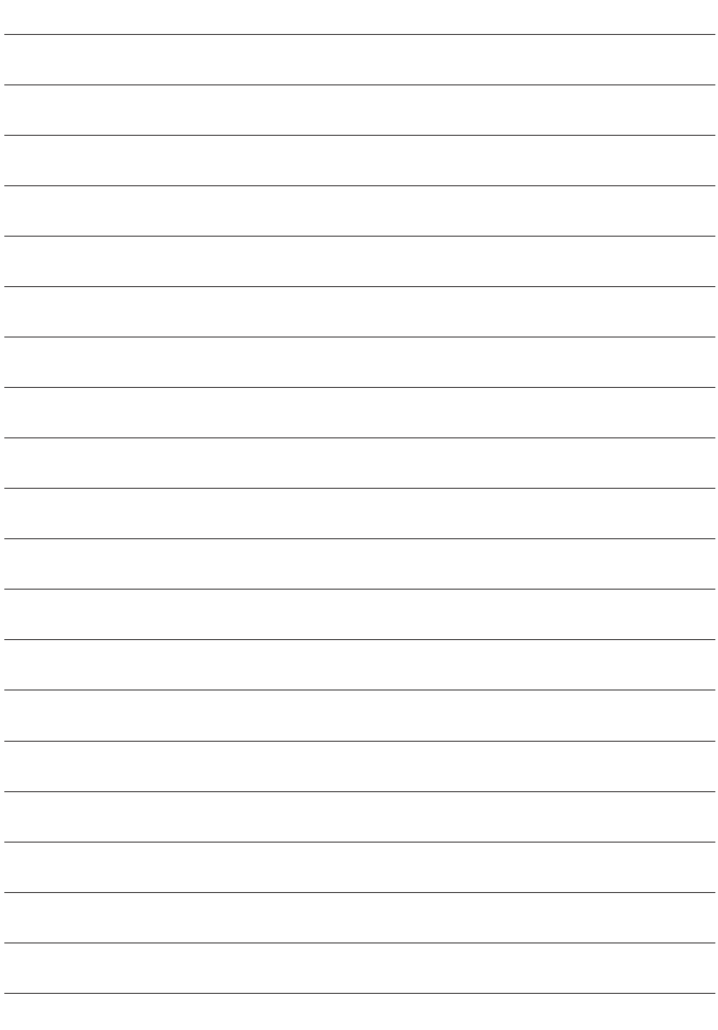

### **FUJIFILM**

#### **FUJIFILM Corporation**

7-3, AKASAKA 9-CHOME, MINATO-KU, TOKYO 107-0052, JAPAN https://fujifilm-x.com

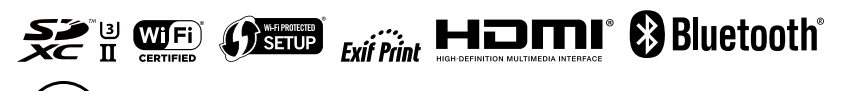